# Acceso al Campus Virtual

## **Instructivo** del Campus Virtual

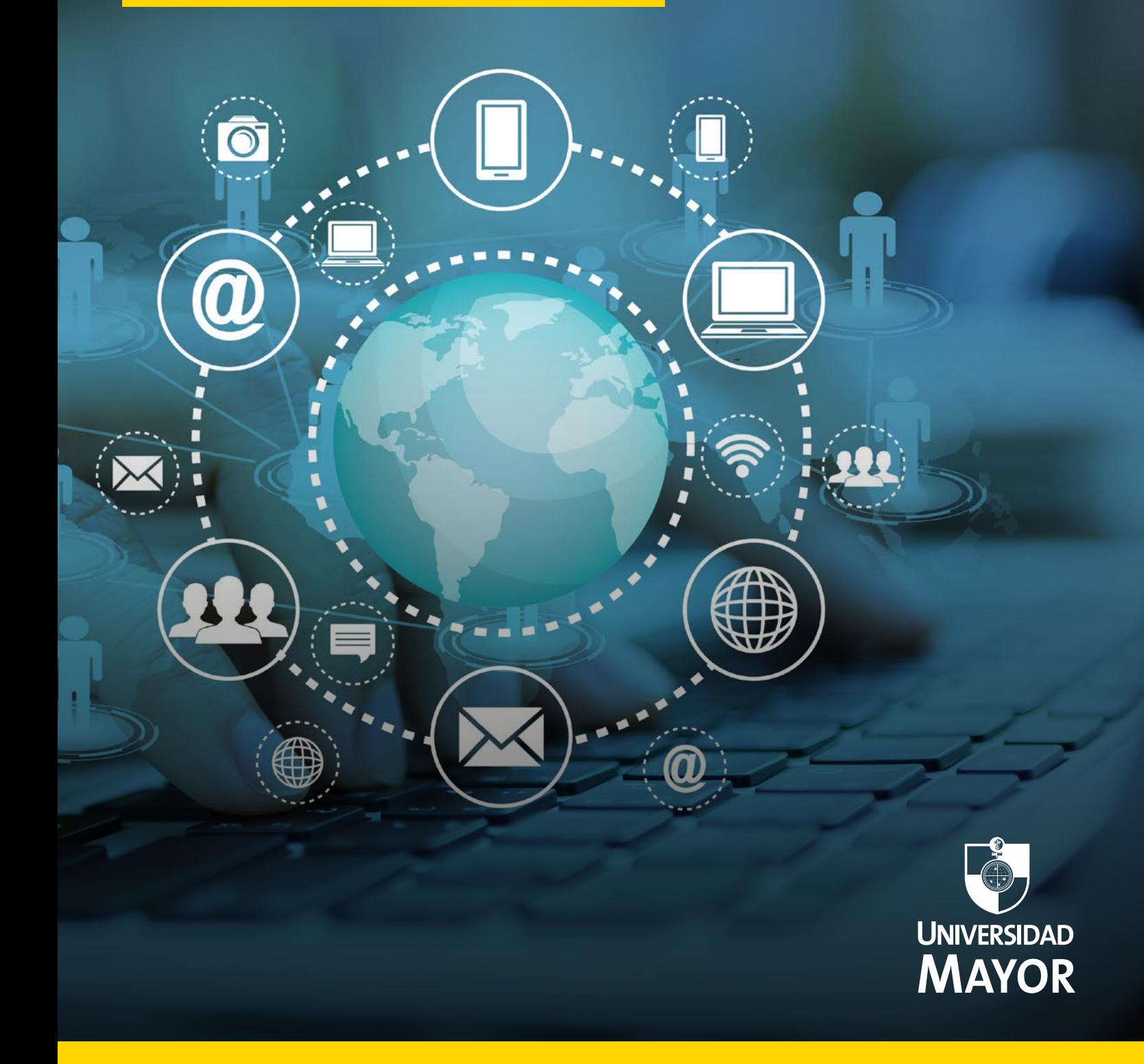

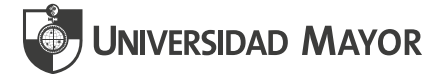

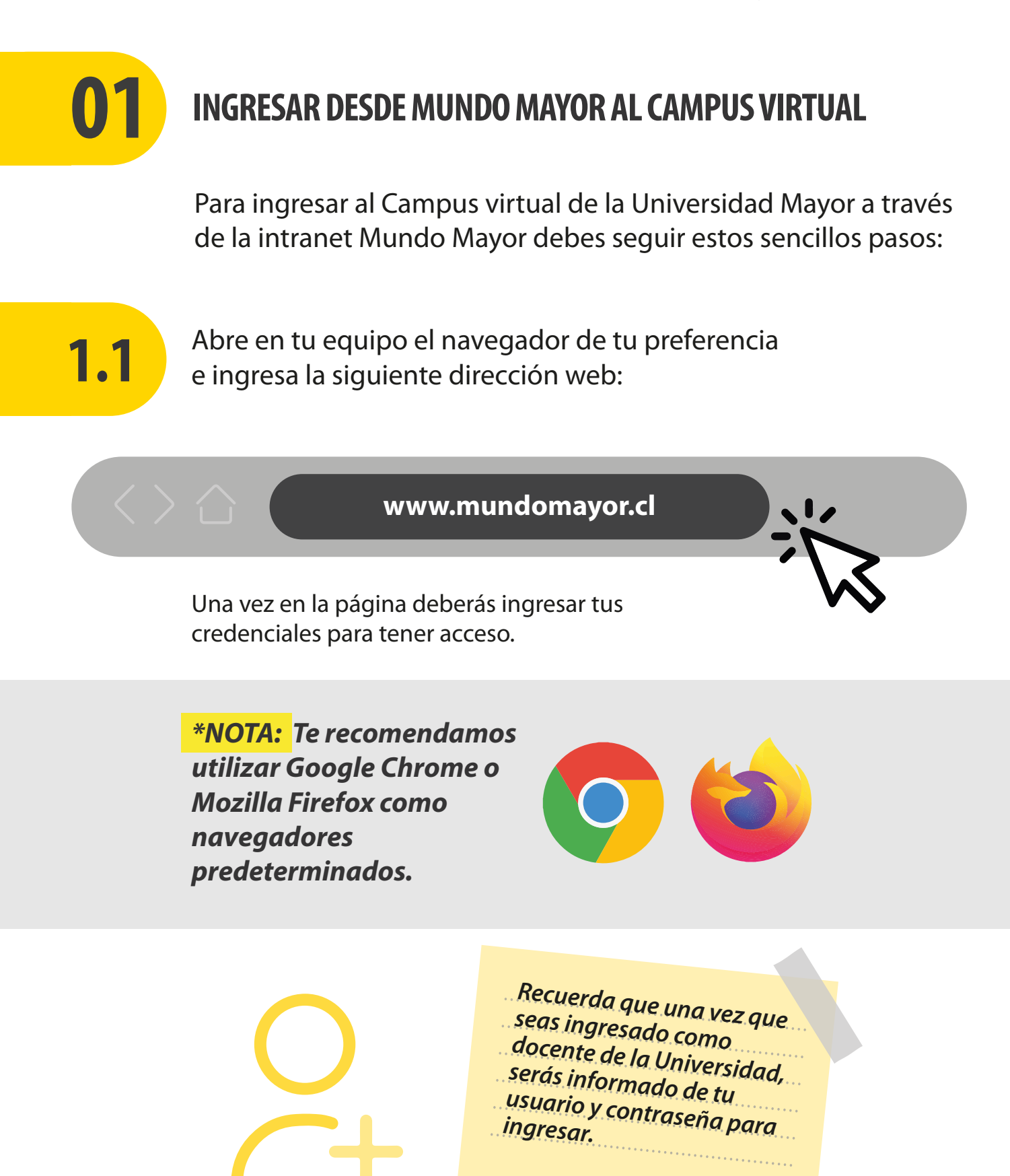

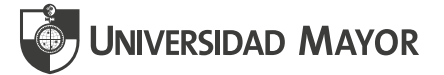

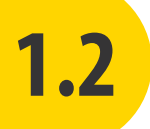

Ingresa tu usuario, el cual corresponde a tu correo institucional **1.2** (nombre.apellido), acompañado de **@umayor.cl**

#### **Ejemplo: nombre.apellido@umayor.cl**

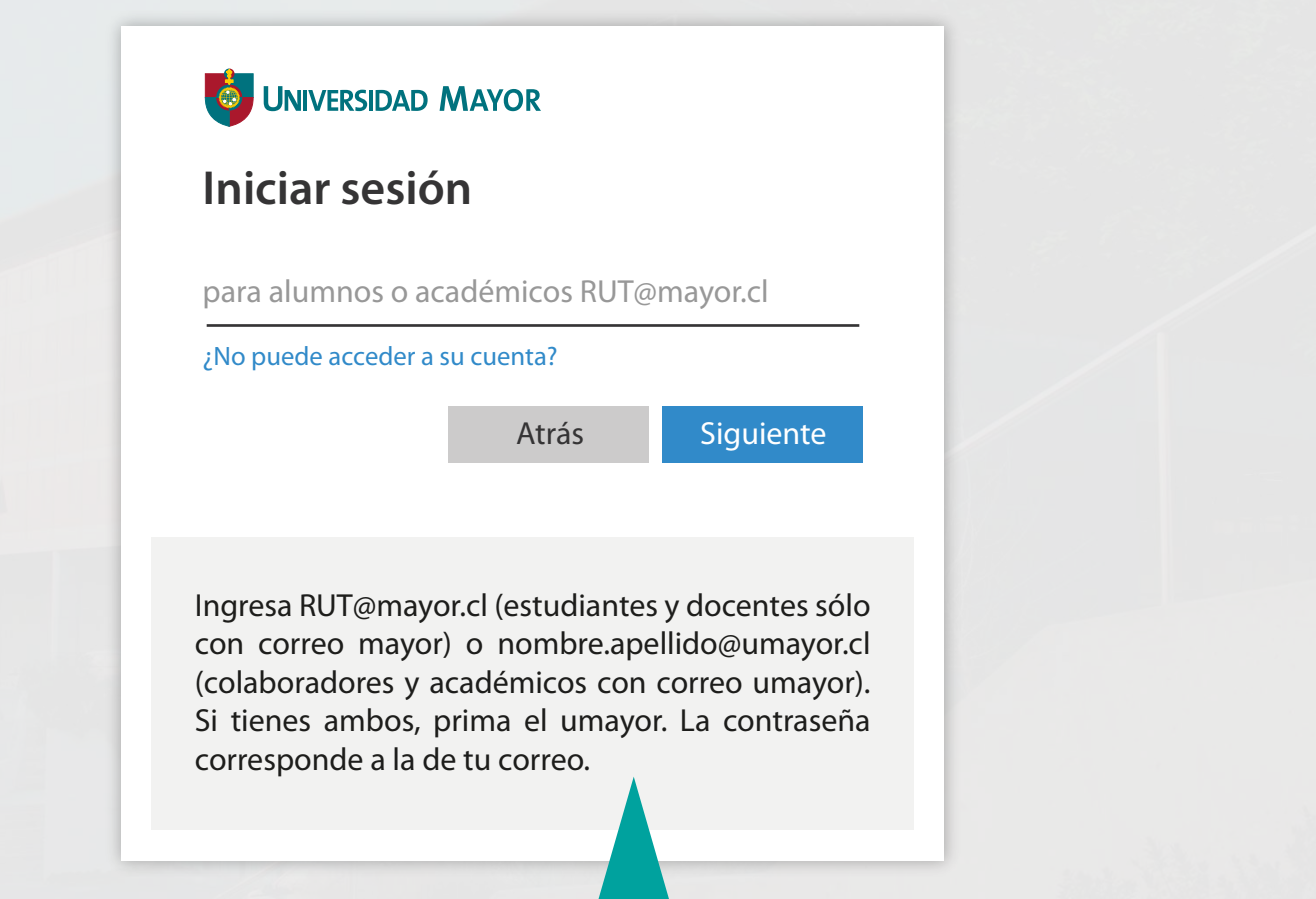

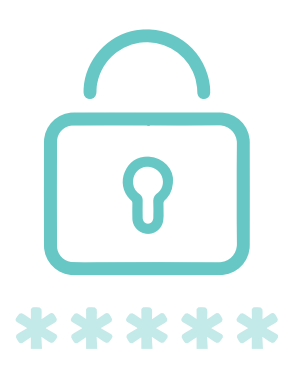

*En esta parte también encontrarás un ejemplo de ingreso.*

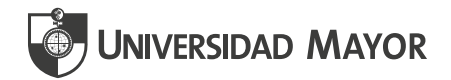

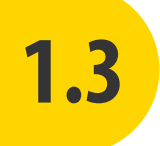

**1.3** Luego deberás escribir la<br>**1.3** contraseña, la que será contraseña, la que será enviada a tu correo personal una vez que se haya creado tu usuario.

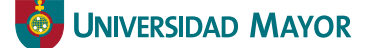

nombre.apellido@umayor.cl

#### **Escribir contraseña**

He olvidado mi contraseña

Iniciar sesión

Ingresa RUT@mayor.cl (estudiantes y docentes sólo con correo mayor) o nombre.apellido@umayor.cl (colaboradores y académicos con correo umayor). Si tienes ambos, prima el umayor. La contraseña corresponde a la de tu correo.

*Recuerda que, al ser ingresado como docente, la universidad enviará un mail a tu correo personal con los datos para acceder a tu cuenta institucional. Asegúrate de revisar tu correo en forma constante, ya que este es el medio de comunicación ocial de la institución.*

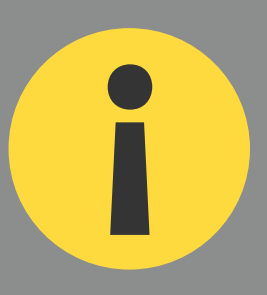

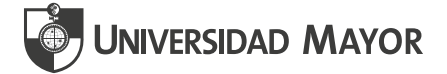

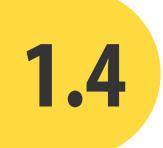

En el último paso se debe elegir si quieres mantener iniciada la sesión en el **equipo y navegador** que estés utilizando. Para ello solo debes escoger entre **No** o **Sí** y marcar la opción **No volver a mostrar.** La ventaja de marcar Sí es que ahorras un tiempo en escribir el Usuario y clave al ingresar.

#### **O** UNIVERSIDAD MAYOR

nombre.apellido@umayor.cl

#### **¿Quiere mantener la sesión iniciada?**

Haga esto para reducir el número de veces que se le solicita que inicie sesión.

 $\vee$  No volver a mostrar

No Sí

Ingresa RUT@mayor.cl (estudiantes y docentes sólo con correo mayor) o nombre.apellido@umayor.cl (colaboradores y académicos con correo umayor). Si tienes ambos, prima el umayor. La contraseña corresponde a la de tu correo.

*Te recomendamos la opción SI en caso de que te conectes desde un computador personal (no compartido). En el caso de que ingreses a través de un equipo laboral o compartido, te sugerimos seleccionar la opción NO.*

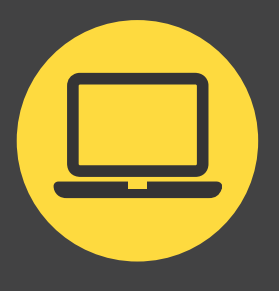

Luego de ingresar los datos solicitados (usuario y contraseña) podrás acceder y explorar la intranet de Mundo Mayor.

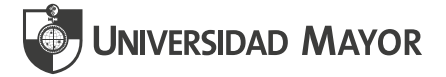

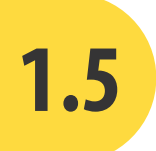

Desde la intranet de Mundo Mayor (tu espacio académico) podrás visualizar todas las opciones que te ofrece para acceder a las distintas plataformas de la Universidad Mayor.

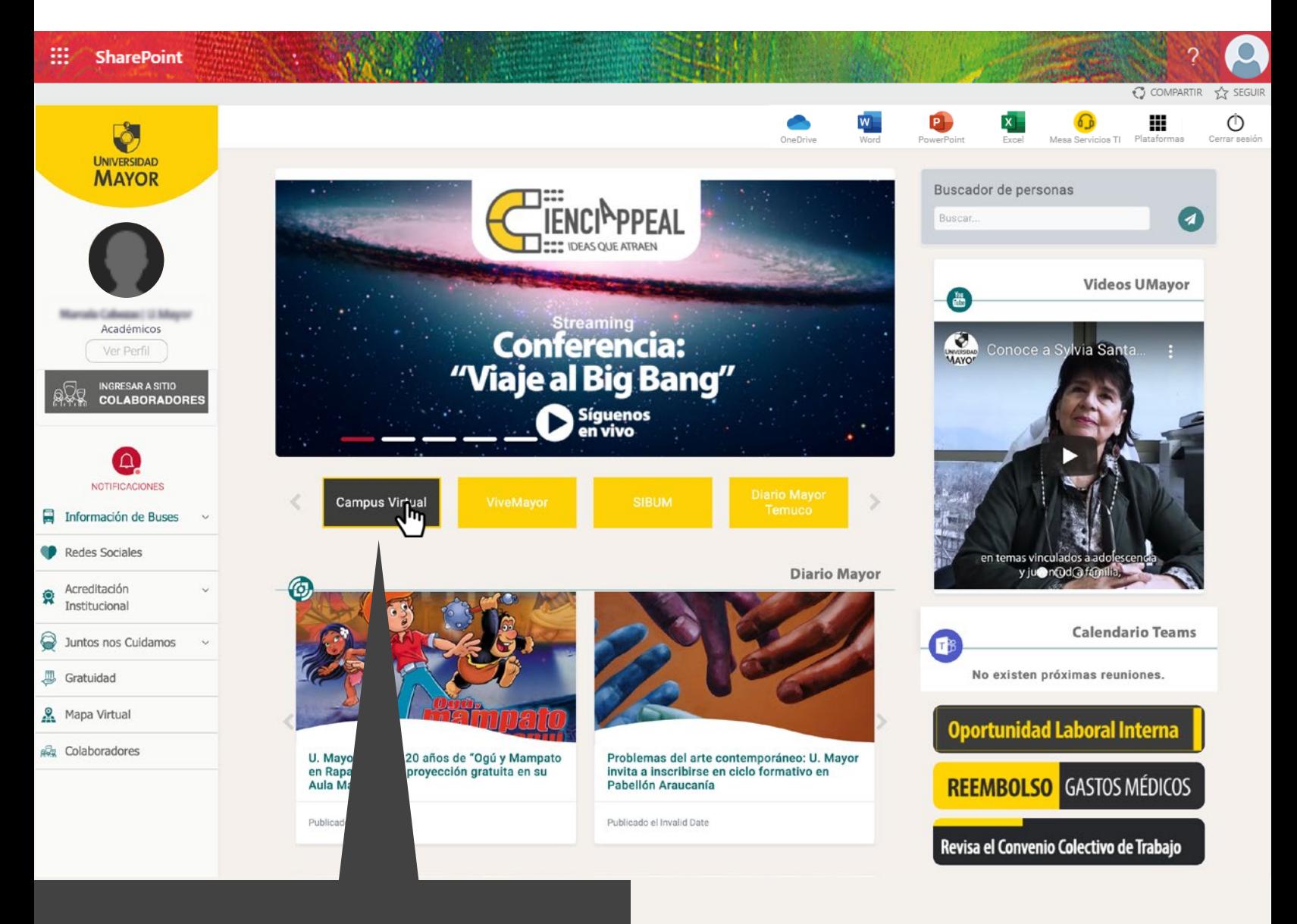

*Haciendo clic en esta opción podrás ingresar al Campus Virtual.*

> Luego de ingresar los datos solicitados (usuario y contraseña) podrás acceder y explorar la intranet de Mundo Mayor.

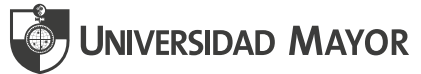

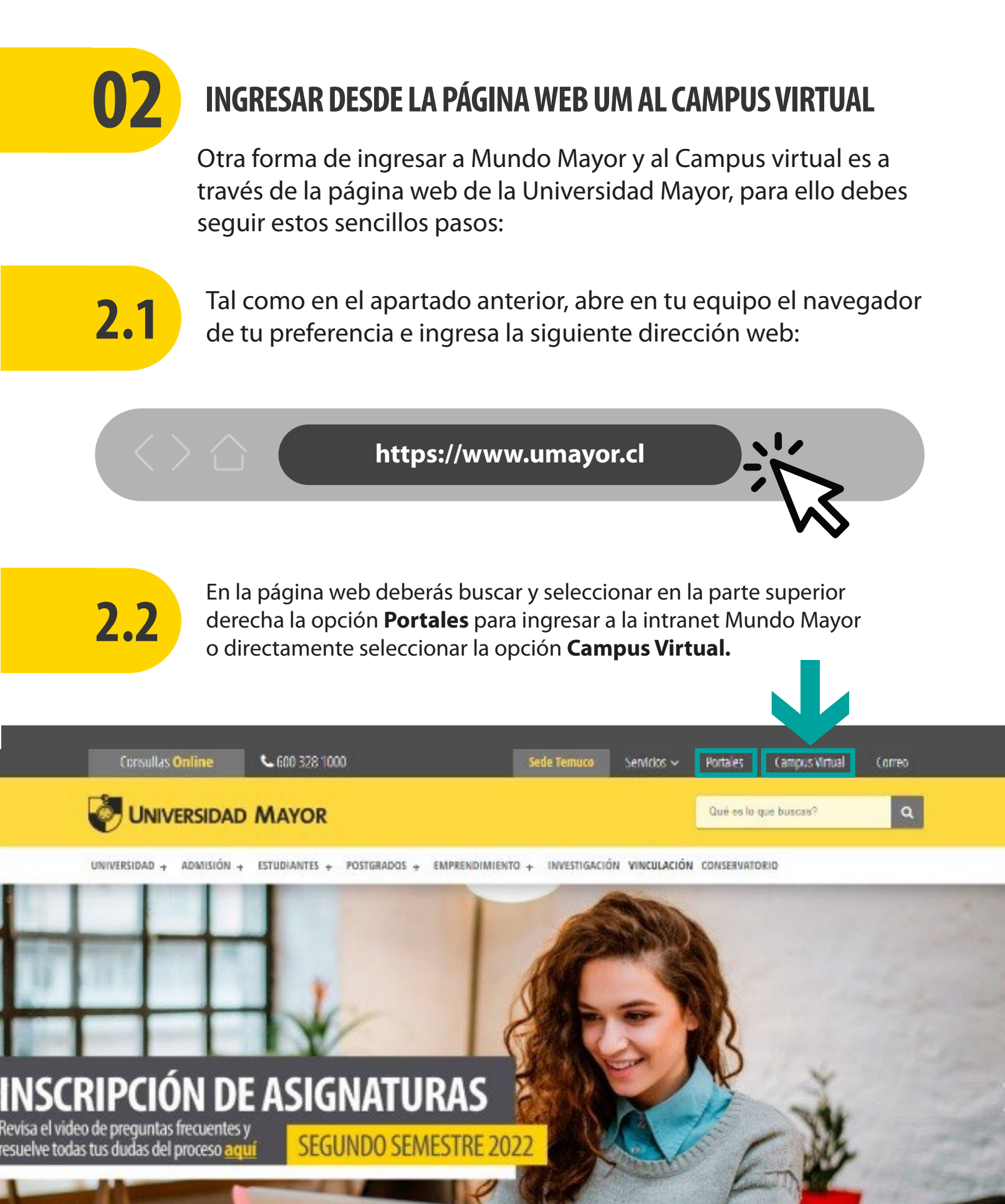

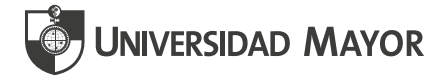

#### Al seleccionar la opción **Campus Virtual,** se visualizará la siguiente interfaz:

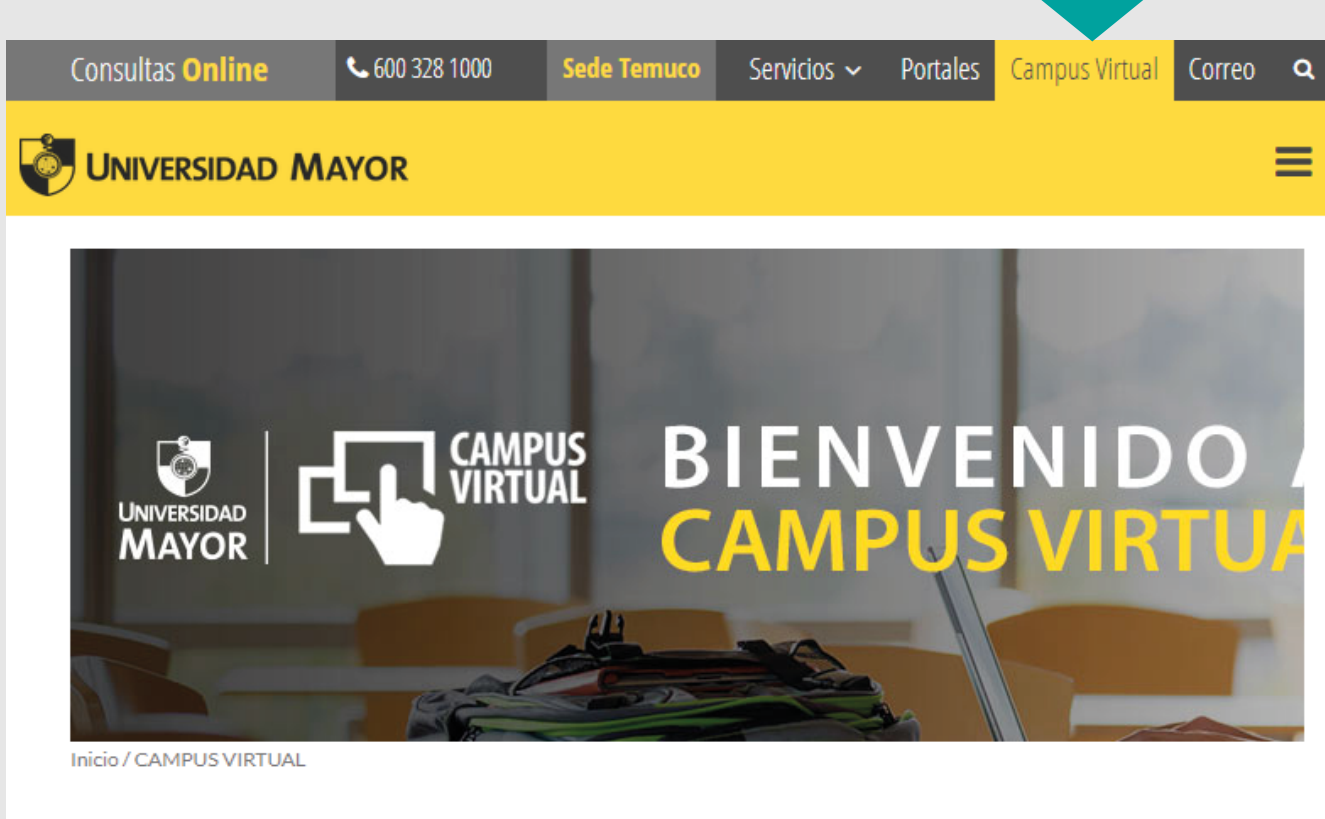

#### **CAMPUS VIRTUAL**

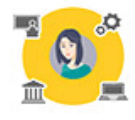

A través del Campus Virtual tendrás acceso a tus asignaturas y comunidades, además estarás en contacto permanente con tu escuela, docentes y compañeros. Desde aquí puedes acceder directamente a Blackboard, la plataforma de educación virtual de la UM y, también podrás personalizar tu clave o contactarte con el equipo de soporte en caso de cualquier duda. www.umayor.cl/serviciodeatencion.

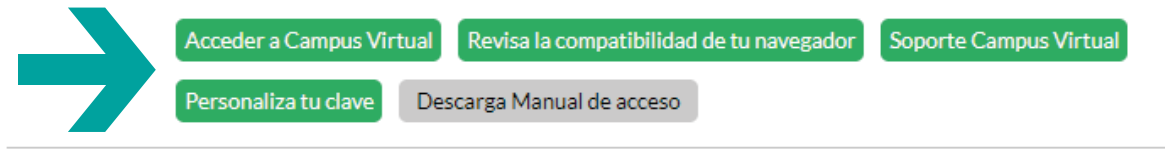

*Haz clic en la opción Acceder a Campus Virtual para ingresar.*

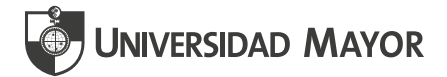

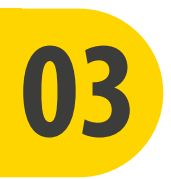

### **03 INGRESAR DESDE LA URL DEL CAMPUS VIRTUAL**

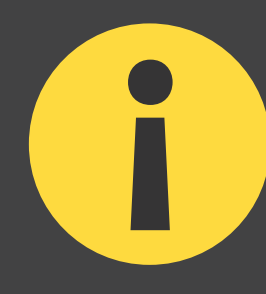

Si en alguna ocasión no puedes acceder desde la intranet de Mundo Mayor o desde la página web de la Universidad Mayor, puedes ingresar al Campus Virtual digitando directamente su URL. Para ello debes seguir estos sencillos pasos:

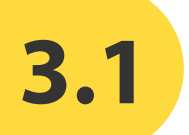

Tal como en los apartados anteriores, abre en tu equipo el navegador de tu preferencia e ingresa la siguiente dirección web:

**[campusvirtual.umayor.cl](https://campusvirtual.umayor.cl/)**

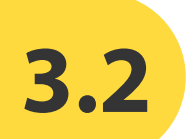

Una vez en la página deberás ingresar tus credenciales para tener acceso. *Desde este punto puedes realizar los pasos 1.2, 1.3 y 1.4 de este instructivo para ingresar al Campus Virtual.*

> *Recuerda que una vez que seas ingresado como docente de la Universidad, serás informado de tu usuario y contraseña para ingresar.*

![](_page_9_Picture_0.jpeg)